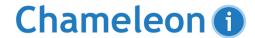

## **Running a Candidate Saved Search**

A Saved Search search is a search you are going to continually rerun, therefore it requires a name. Please note this search is searching **Candidate** records ONLY. If you are looking to run any searches on Vacancies, Clients or Companies for example you should be using a **Grid Search**.

To run a Saved Search follow the following steps:

From the Smart Navigation or SmartNav panel click the Search option.

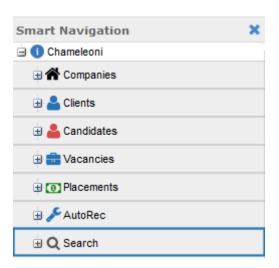

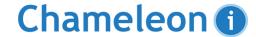

## The main Search screen will appear:

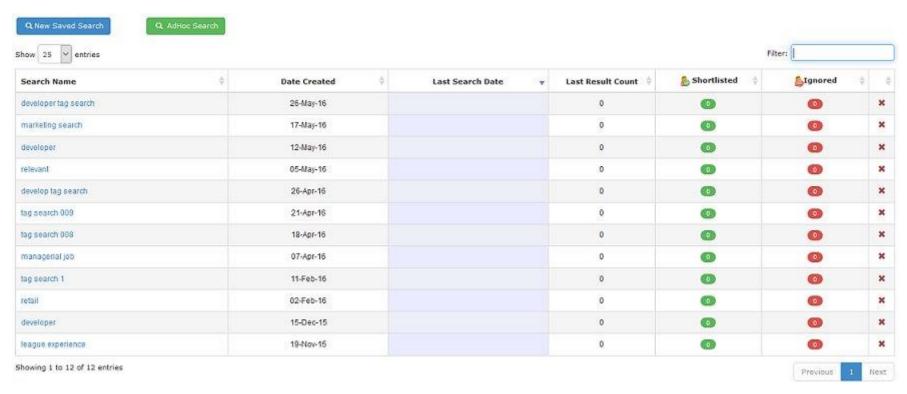

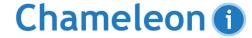

At the top of the Search screen click on the blue Saved Search button to open the Search Dialog Box

Q New Saved Search

Alternatively if you are looking to run an existing Saved Search from the list already there, please click on the **Search Name** to open the dialog box and click the **Search** button

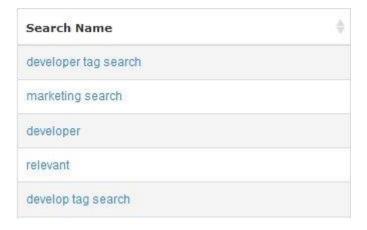

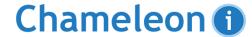

## The Search Dialog Box will appear as below:

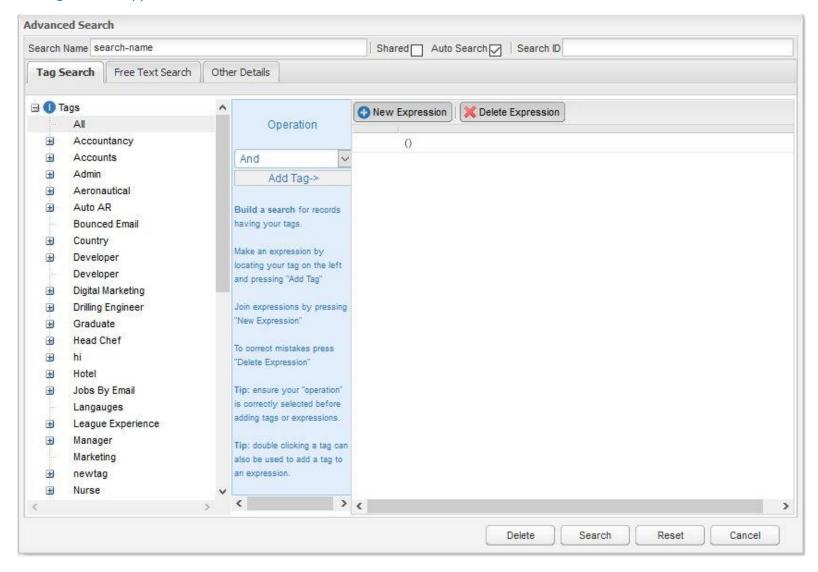

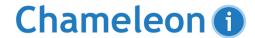

Using the Tag Search, Free Text Search & Other Details tabs enter in your relevant search criteria - please remember that the search will include ALL criteria on ALL three tabs not just the tab you are currently on

| Tag Search | Free Text Search | Other Details |
|------------|------------------|---------------|
|------------|------------------|---------------|

When you're happy with the criteria entered, click the **Search** button and the search will run. Bear in mind - the more criteria you put in the less results you may get back - you can start with a general search and refine the search later.

Search

Alternatively you can hit the Cancel button to go back to your main database

Cancel

Once you have finished with a **Saved Search**, remember to delete it by clicking the **Delete** button. This means you won't have tons of saved searches to trawl through to get to the one you actually want and lets you remove duplicate searches

Delete

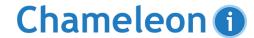

The Search results will appear in the Candidate grid. Common uses for results are creating baskets for bulk actions such as Emailing and tagging or shortlisting them against known Vacancies.

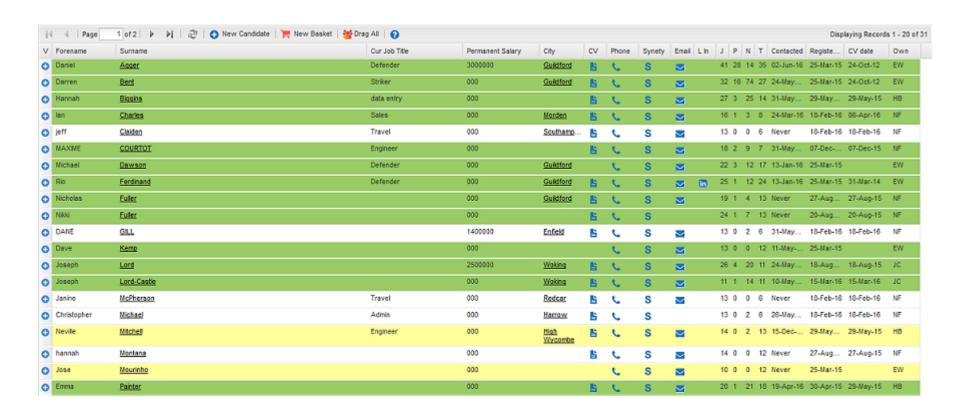